# Anleitung "WVVmobil"-App

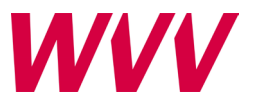

## **So einfach funktioniert der Abschluss eines Deutschlandtickets Job in der App**

Stand: 29.11.2023

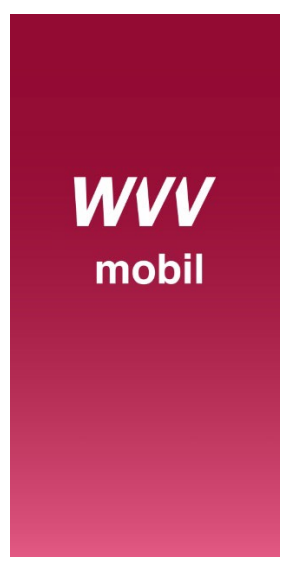

### **Schritt 1: App laden**

Laden Sie sich die App "WVVmobil" kostenlos in den App Stores herunter.

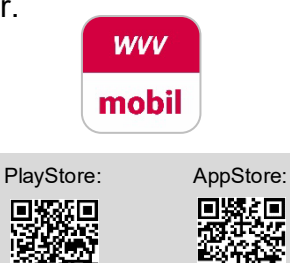

敵

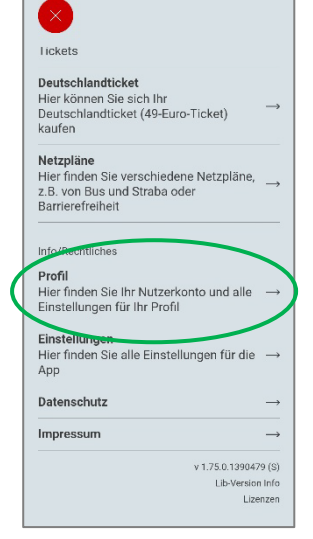

### **Schritt 2: Account anlegen**

Öffnen Sie die App und gehen Sie im Menüpunkt "Profil" auf "Registrieren".

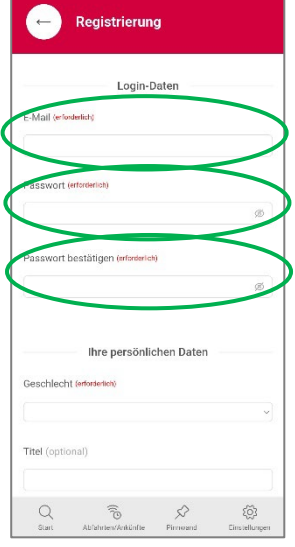

### **Schritt 3:**

Geben Sie Ihre private Mail-Adresse ein und vergeben Sie ein Passwort.

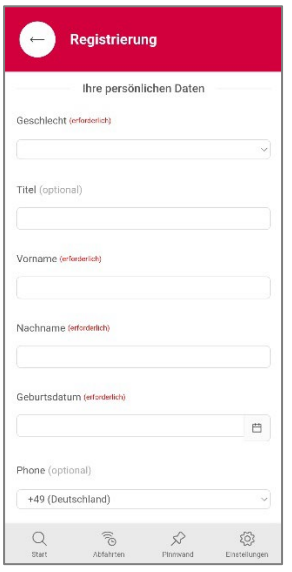

### **Schritt 4:**

Geben Sie dann Ihre personenbezogenen Daten ein.

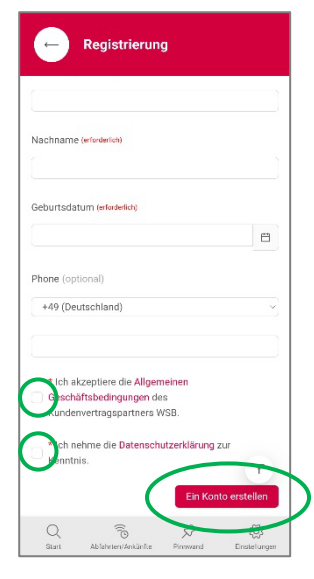

### **Schritt 5:**

Akzeptieren Sie die AGBs und die Datenschutzerklärung und klicken Sie auf "Ein Konto erstellen".

Ihnen wird eine Mail an die angegebene Mail-Adresse geschickt.

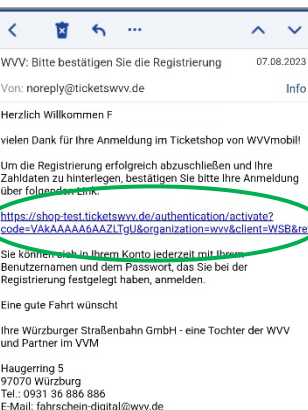

Erwall, ramssveienrugglangwyvisue<br>Geschäftsführung: Dipl.-Kfm. Thomas Schäfer (Sprecher),<br>Dipl.-Ing. (FH) Benru Karl<br>Vorsitzender des Aufsichtsrates: Stadtrat Niklas Dehne<br>Amtsgericht Würzburg HRB 75

Datenschutz: Da für unser Unternehmen zum Zwecke der Vertragsanbahnung, Vertragsdurchführung und Vertragsahwicklung die Erhebung von personenbezogene Daten erforderlich ist, finden Sie hier alle weiteren Informationen ihr

# **Schritt 6:**

Öffnen Sie diese Mail und klicken Sie dort auf den Bestätigungslink.

Sie werden zurück zum Kundenportal geleitet.

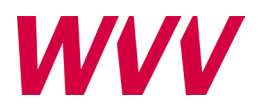

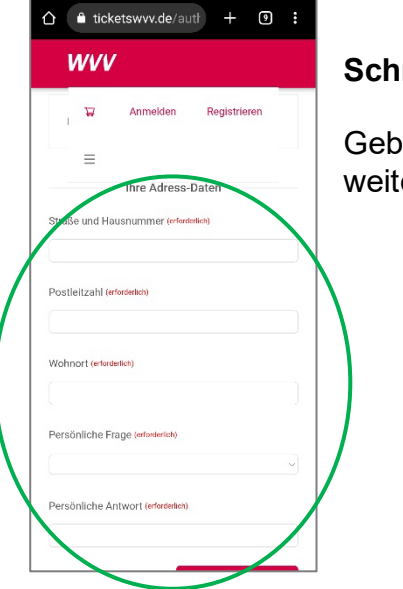

# **Schritt 7 :**

Geben Sie die weiteren Daten ein.

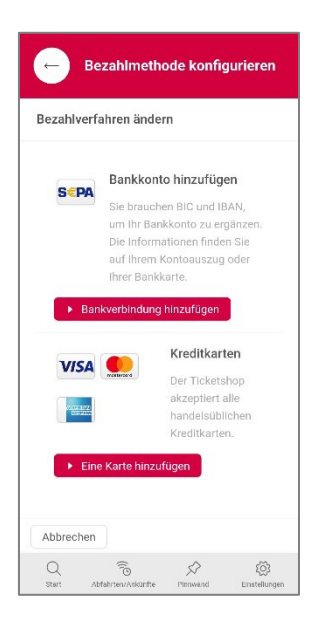

### **Schritt 8 : Zahlart hinterlegen**

Fügen Sie unter "Zahlungsmethode hinzufügen" Ihre gewünschte Zahlart hinzu.

Sie sind nun erfolgreich angemeldet. Gehen Sie zurück in die App.

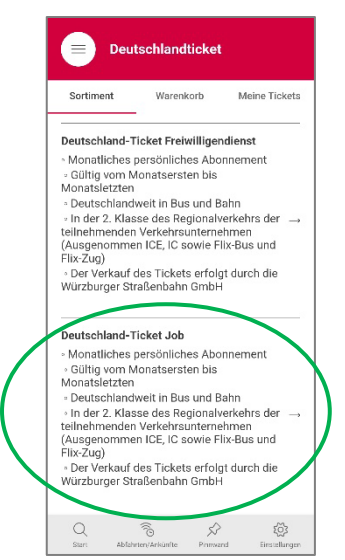

#### **Schritt 9 : Ticket kaufen**

Sie können nun Ihr Deutschlandticket Job kaufen, indem Sie im Menüpunkt "Deutschlandticket" nach unten scrollen und auf "Deutschlandticket Job" klicken.

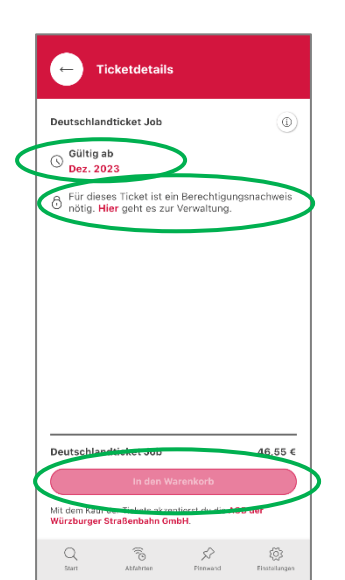

# **Schritt 10 :**

Wählen Sie Ihren Wunschmonat aus und laden Sie Ihre Arbeitgeberbestätigung hoch.

Sobald die Berechtigung freigegeben ist, bekommen Sie eine Mail und Sie können das Ticket in den Warenkorb legen.

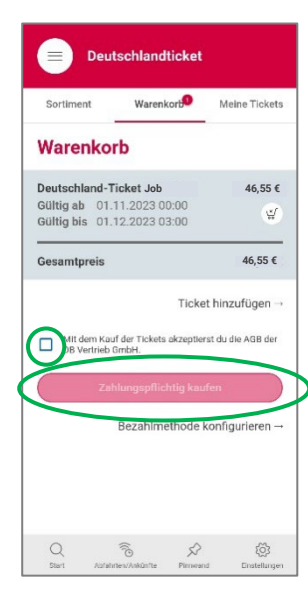

# **Schritt 11 :**

Bestätigen Sie den Kauf mit "Zahlungspflichtig kaufen". Die AGBs sind vorher zu bestätigen. Sie haben jetzt ein<br>gültiges Deutschlandticket Job, das sich automatisch jeden Monat verlängert.

*Nach einem Jahr laden Sie eine neue Arbeitgeberbestätigung hoch.*

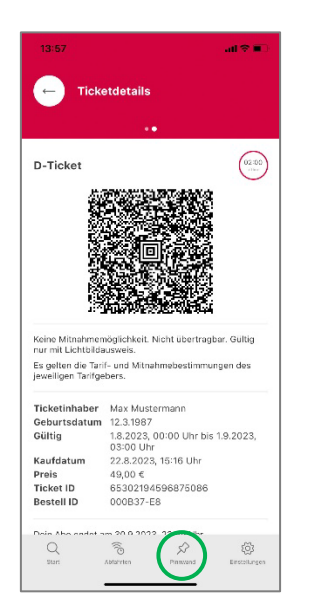

## **Schritt 12 : Kontrolle**

Um Ihr Ticket z.B. bei Kontrolle vorzuzeigen, klicken Sie auf den Menüpunkt "Pinnwand" und dann auf Ihr Deutschlandticket. Dadurch öffnet sich automatisch der Barcode.

Bitte denken Sie auch daran, Ihren Ausweis mit vorzuzeigen.